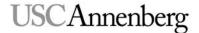

## **EXPORTING A SEQUENCE FOR YOUTUBE AND OTHER SITES**

1. Select your Sequence by clicking on it in the Project Pane.

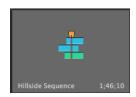

2. Go to **File -> Export -> Media** ... to open the Export Settings Window.

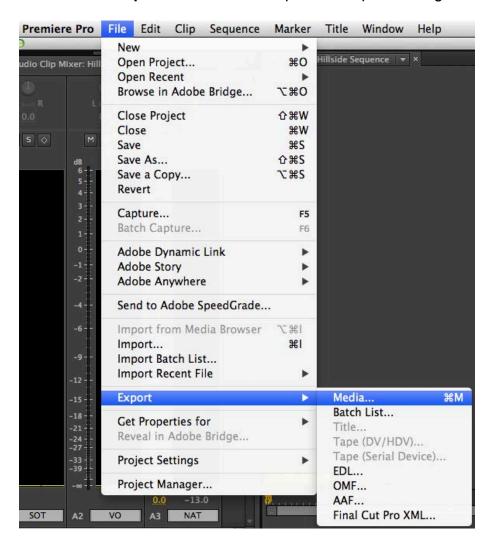

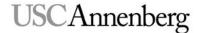

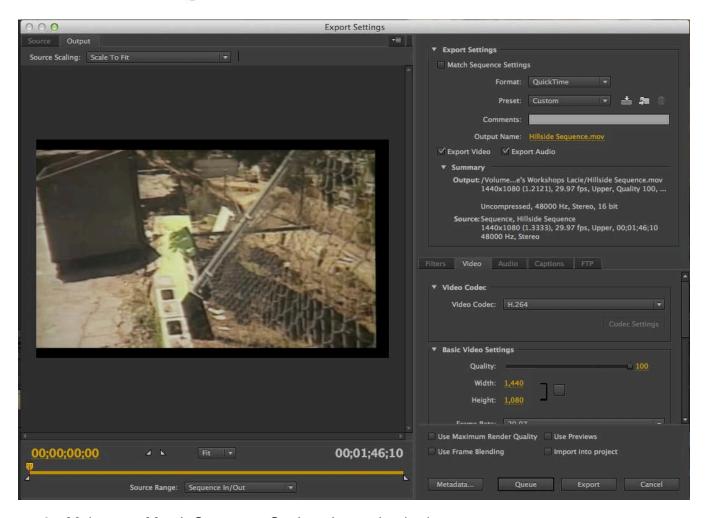

- 3. Make sure Match Sequence Settings is un-checked.
- 4. Change the "Format" to H.264.

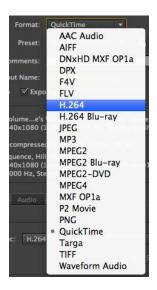

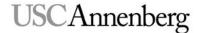

5. Change "Preset" to **YouTube HD 720p 29.97**. BE CAREFUL: There are many YouTube settings.

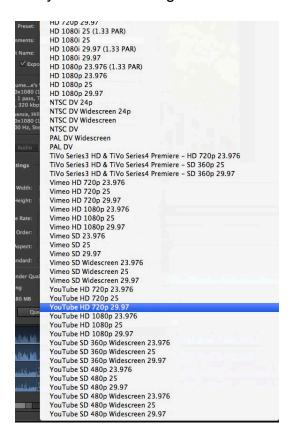

6. Click on the Yellow Sequence Name in Output Name:

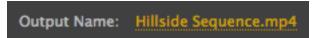

7. Select your Hard Drive, name your sequence and hit the save button.

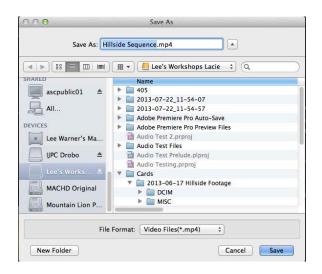

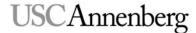

8. Make sure "Export Video" and "Export Audio" are both checked.

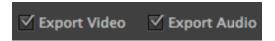

9. In the bottom-left of the window, set "Source Range" to "Entire Sequence."

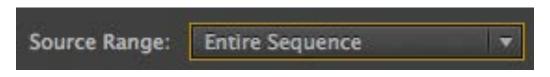

- 10. Click the Export button.
- 11. Be patient while the sequence exports.

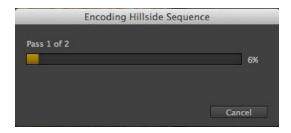

- 12. Using the Finder (or Windows Explorer), locate your sequence on your hard drive, and double-check to make sure it looks and sounds okay.
- 13. Upload.